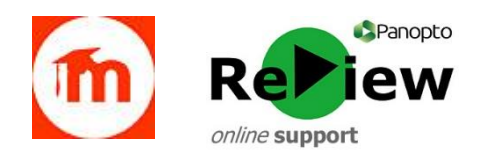

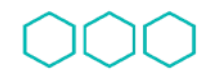

Quality Enhancement Directorate

Cyfarwyddiaeth Gwella Ansawdd

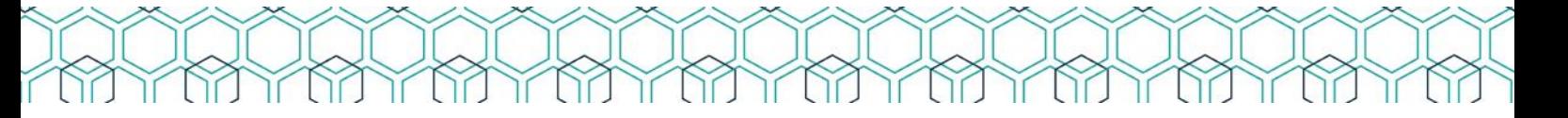

## **How to manually add a URL to Moodle**

It's recommended that staff use '**Add an activity or resource > Panopto**' to add Panopto content to Moodle. This approach ensures that only students enrolled on the module can access your video, as well as unlocking features such as Bookmarks and Notes. However, there may be situations where manually adding Panopto links to Moodle is preferred:

1) Open Moodle (Google Chrome is best), find the relevant module, and then **Turn editing on** (top right-hand corner).

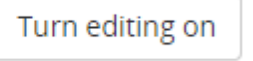

2) Find the place in the module where you want to place the video.

## **Topic 4**

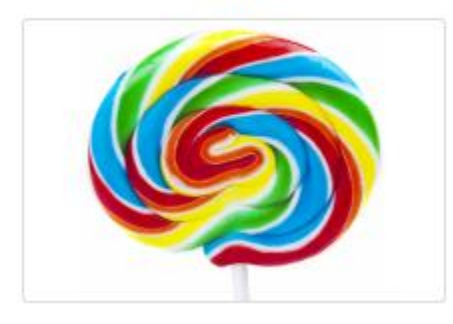

3) Click on the '**Add an activity or resource**' button.

 $\blacktriangleright$  Add an activity or resource

4) Select the '**URL**' option

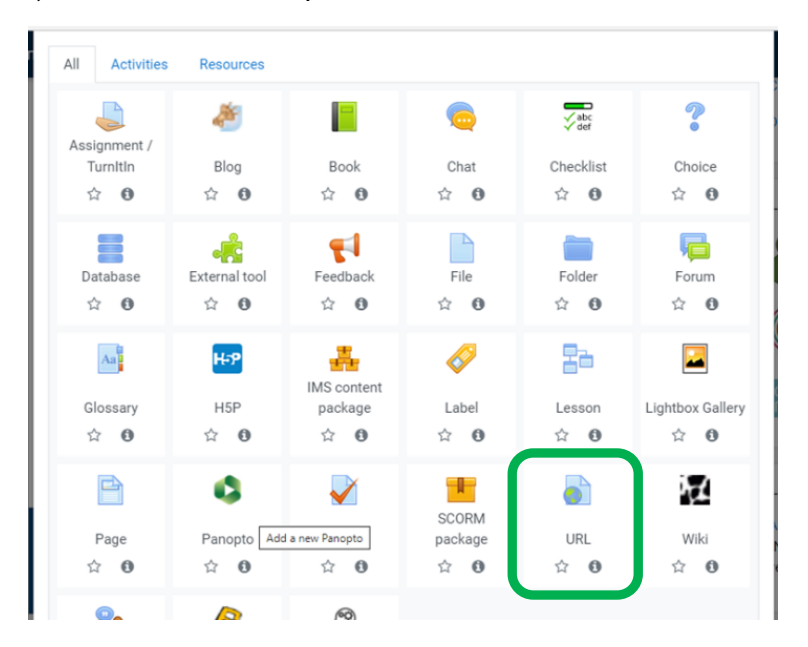

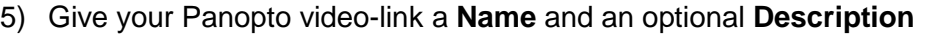

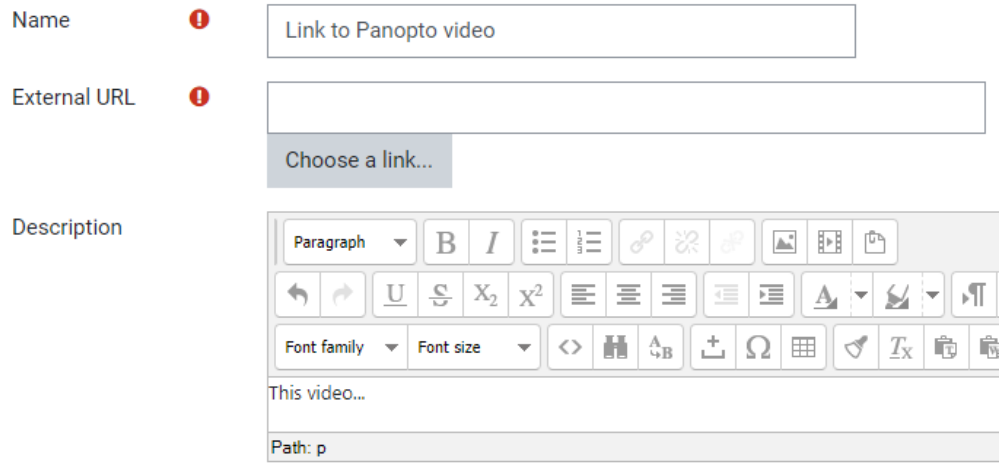

- 6) In a separate Browser window/tab, open the Panopto Web dashboard [\(https://cardiffmet.cloud.panopto.eu/\)](https://cardiffmet.cloud.panopto.eu/) and find the appropriate video. Hover your mouse over the video and grey icons will appear. Click '**Share**'
- 7) You'll be taken to the 'Share' tab on a pop-up. Select the Green '**Link**' option, and then click '**Copy Link'**. You'll notice that you can also set a start time, if you don't wish the video to play from the beginning.

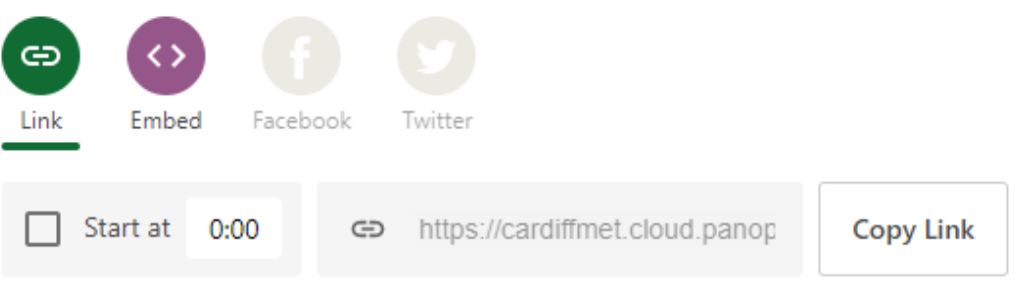

8) Return to your Moodle page and paste the copied link into the '**External URL**' box**.**

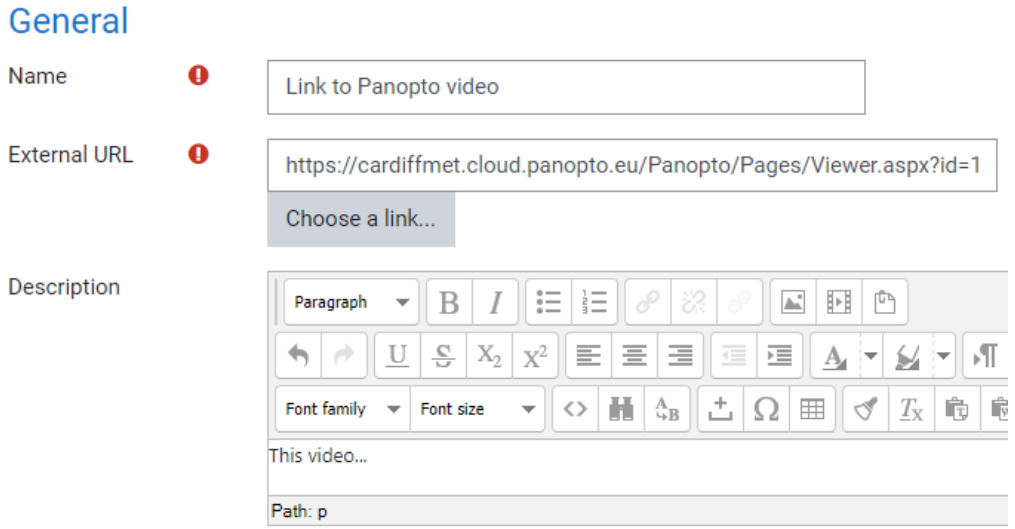

- 9) Check that the other options ('Restrict Access' etc) are set as you wish
- 10) Scroll to the bottom of the page and click '**Save and display**'

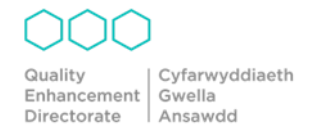